# **Включение системы. Настройка и контроль системы перед отправлением**

**Система автоведения грузового электровоза ИСАВП-РТ Интерфейс программного обеспечения**

## **Включение системы**

1. На блоке **БКЦ** включить автомат **СЕТЬ**. Начнется загрузка системы. По окончании (около 15 сек) появится экран с названием программы и номером версии:

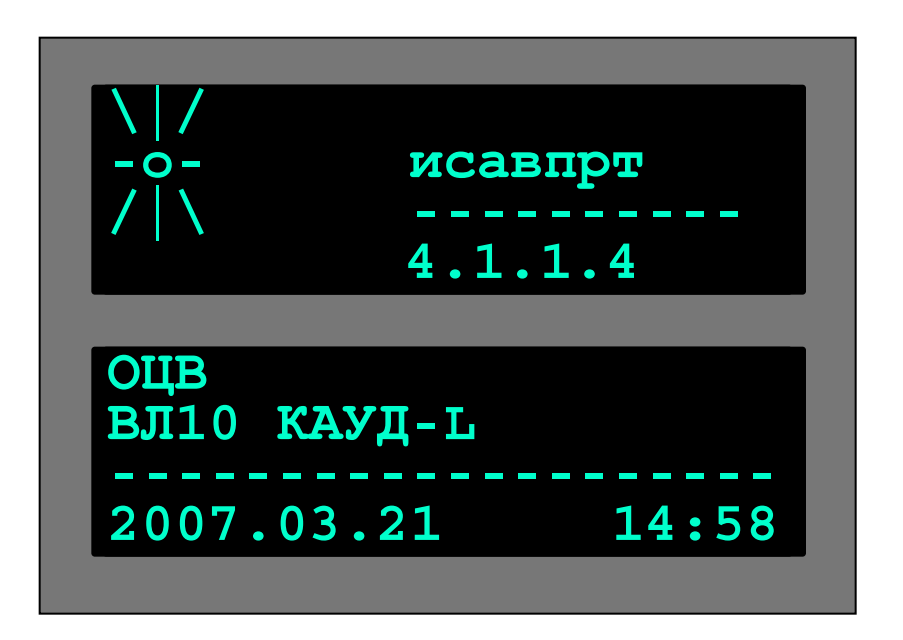

Что бы быстро ввести данные предыдущей загрузки нажмите **F**

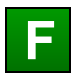

# **Выбор ведущего или ведомого**

3. В появившемся окне режимы **ведущий** и **ведомый** выбираются только для ведения сдвоенных поездов. Для ведения поезда одним локомотивом выбираем режим **одиночный.**

Выбор режима производим либо нажатием клавиши с соответствующей цифрой на клавиатуре, либо перемещением курсора > кнопками **и клавиатуры на** соответствующую строку и нажатием клавиши **M**

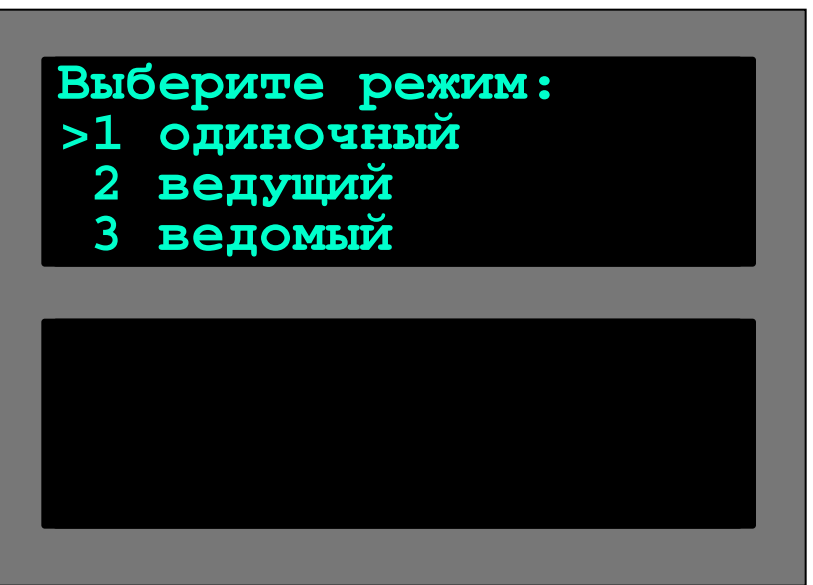

Подобным образом осуществляется работа и с другими пунктами меню: •стрелками производится перемещение курсора; •кнопкой Мделается подтверждение выбора, или ввод набранных с клавиатуры данных.

# **Установка времени**

4. При необходимости можно откорректировать часы системы, установив **время и дату**. Корректируемое число на экране моргает, цифры вводятся с клавиатуры в круговом цикле, то есть при допущении ошибки ввода число не нужно стирать, достаточно просто ввести его снова.

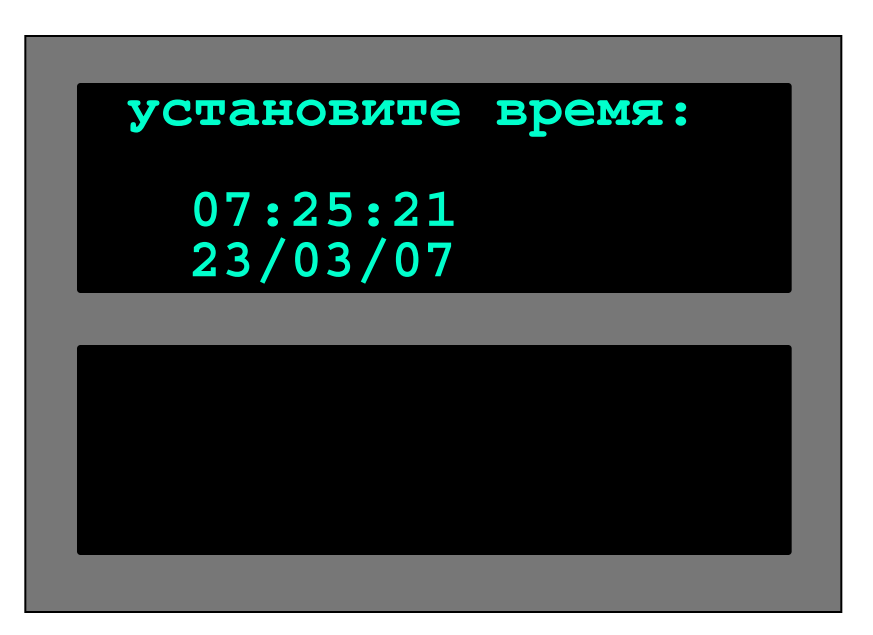

Перемещение к следующему числу осуществляется **стрелками клавиатуры**. Нажатие клавиши приводит к сохран<mark>иМ</mark>ю имеющихся на экране данных и переходу к очередному экрану меню.

# **Выбор маршрута**

5. Далее выбирается маршрут движения. Алгоритм выбора аналогичен предыдущим пунктам меню.

После нажатия клавиши появляется окно с указанием выбранного участка. Выбор ещё раз подтверждаем клавишей **M M**

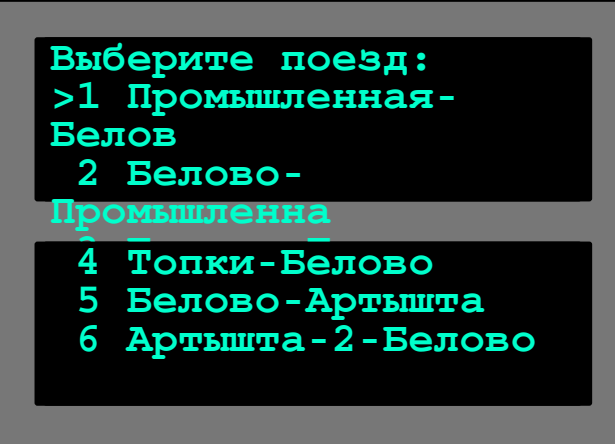

**Выберите плечо: >1 Белово-Топки**

### **Завершение загрузки программы**

После загрузки карты объектов выбранного участка на экране появляется надпись «Инициализация завершена… Нажмите <М>».

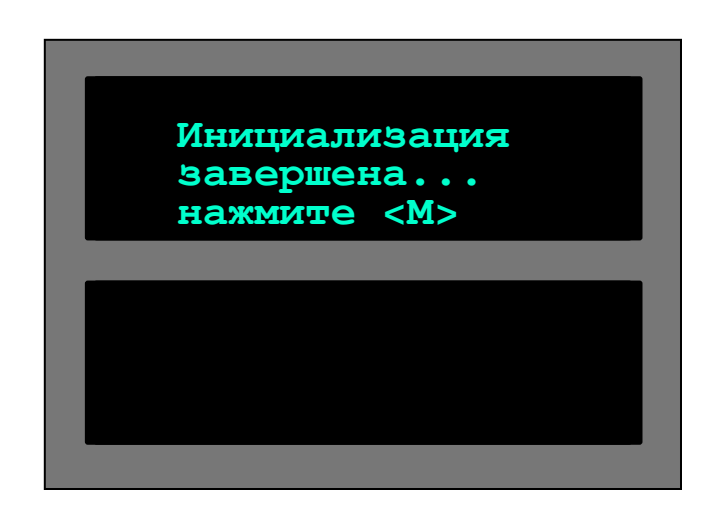

После очередного нажатия **М** появляется **Основной экран** системы.

# **Основной экран системы**

*На Основном экране отображается информация:* координата;

- скорость движения фактическая и расчетная;
- показание АЛСН и расстояние до светофора;
- профиль пути;
- позиция тяги на ведущем и ведомом электров.;
- ограничения скорости текущее и следующее;
- состояние системы: строка **[. . . . .]**:
	- <sup>◻</sup> **А** откл. автоведение (**З**-запрет тяги в автовед.);
	- ◻ **П**  нет рассчитанной траектории
	- ◻ **Ц** откл. **ВЫХ.ЦЕПИ;**
	- ◻ **Б** откл. подача песка при боксовании;
	- ◻ **Т** откл. все торможение
		- (**т** откл. только пневмоторможение.);
	- ◻ **с** связи нет (**С** не работает КСЛ)
	- ◻ **М** для ведомого: на ведущем автоведение выкл.
- характер движения;
- параметры датчиков давления **УР, ТМ и ТЦ**
- уставка тока;
- максимальный ток;
- ограничение позиции тяги;
- профиль под поездом.

#### **Ведущий**

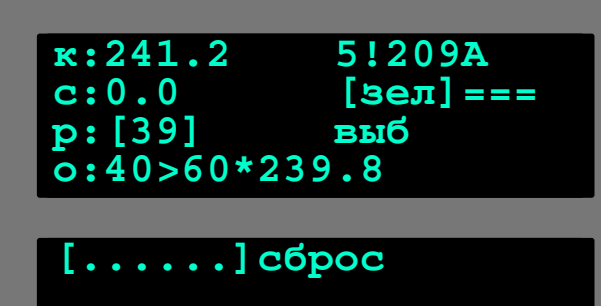

**уставка: 450А<!600А огранич.позиции:нет**

#### **Ведомый**

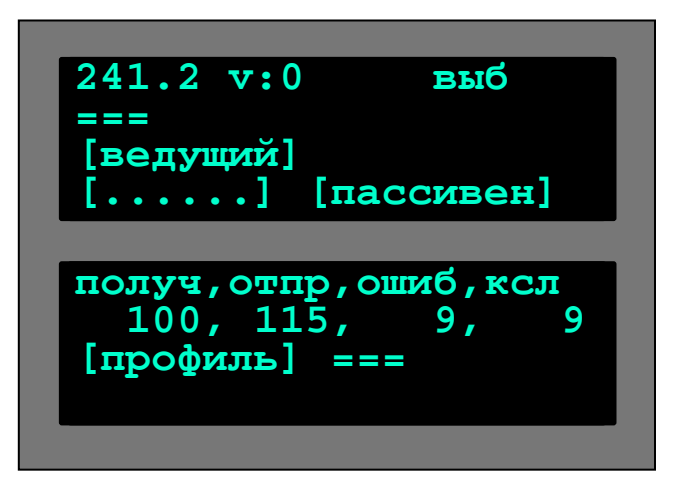

# **Ввод данных. Главное меню**

Ввод данных в память системы производится через главное меню, выход в которое из рабочего экрана осуществляется нажатием клавиши **F**

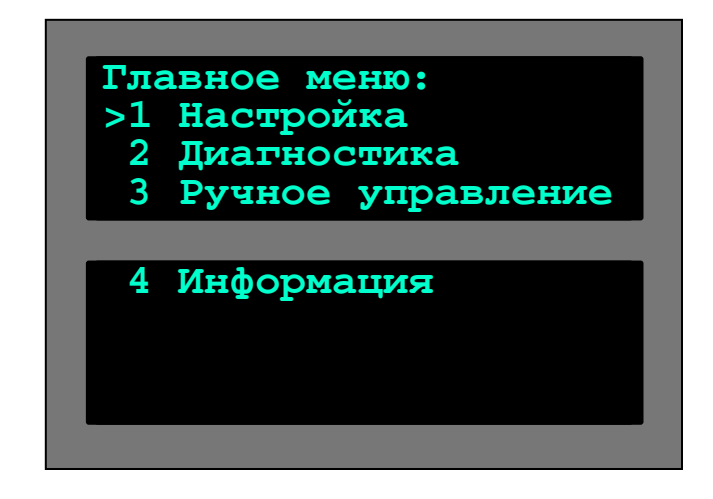

- •меню **Настройка** ввод данных и настройка параметров автоведения;
- •меню **Диагностика** тестирование узлов системы;
- •меню **Ручное управление** принудительное ручное управление тягой (кнопочный контроллер) и тормозами, проверка фактической работоспособности аппаратуры;
- •меню **Информация** дополнительная информация о путевых объектах (карта выбранного участка).

# **Меню Настройка**

- **■ Координата** задание координаты
- **■ Параметры** настройка параметров ведения
- **■ САВПРТ** настройки связи для ИСАВП-РТ
- **■ Ведение** настройка реакции на вмешательство машиниста и подкат под ограничение
- **■ Ограничения** редактирование и ввод временных ограничений скорости
- **■ Расписание** вкл/выкл движения по расписанию
- **■ Экран/звук** настройка яркости экрана и звуковых сигналов

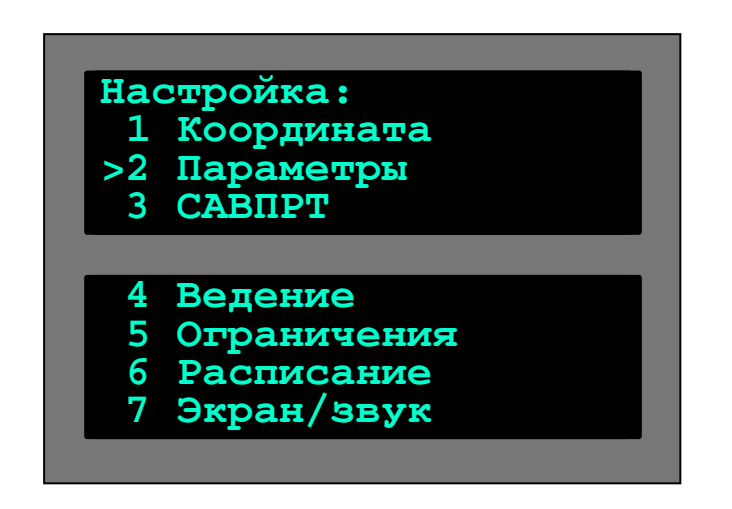

**Это меню** ведущего **локомотива. В** ведомом **меню аналогичное, но некоторые пункты отсутствуют**

# **Настройка ИСАВП-РТ**

Для работы радиосвязи и КСЛ необходимо настроить параметры радиосети на **ведомом** и **ведущем** электровозе.

Для этого в меню **Настройка** надо подвести курсор к пункту САВПРТ и нажать клавишу . Откролится меню настройки ИСАВП-РТ. Для **ведомого** и **ведущего** электровозов оно будет различаться

#### **Ведущий Ведомый**

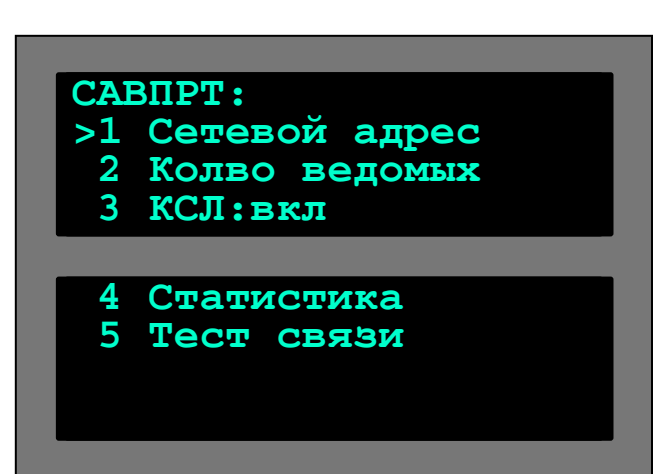

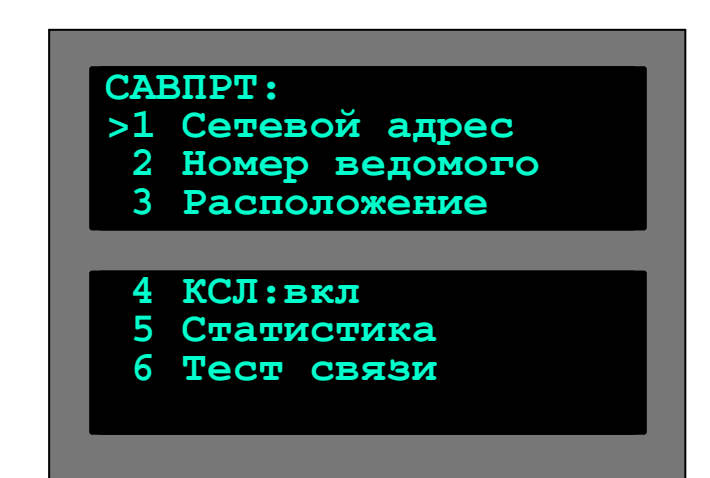

### **Адрес сети**

**Ведущий** и **Ведомый**

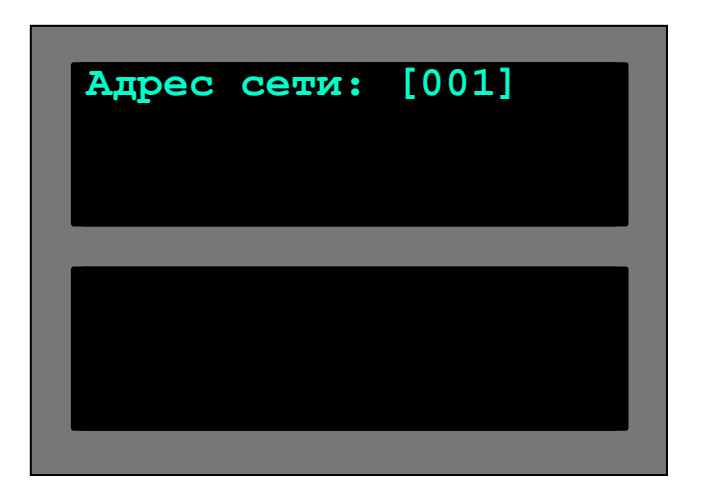

Клавишей М в меню САВПРТ открываем пункт **Адрес сети** Адрес сети должен совпадать на **ведомом** и всех **ведущих** электровозах Для сохранения изменений нажмите **M**

### **Настройка кол-ва ведомых**

- **На ведущем** электровозе задается количество ведомых
- На ведомых электровозах задается номер по порядку 1, 2, 3…

#### **Ведущий Ведомый**

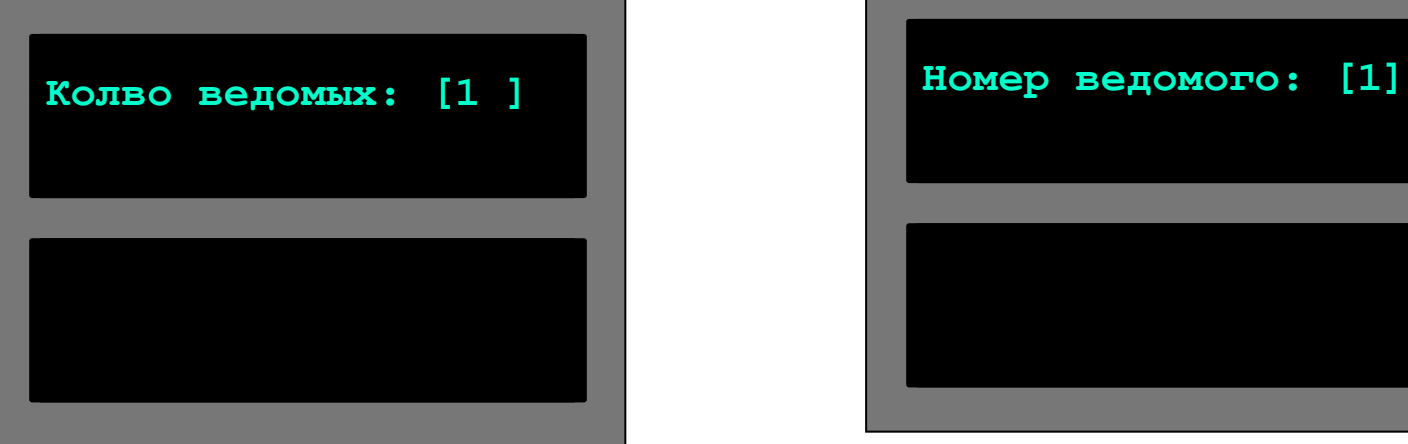

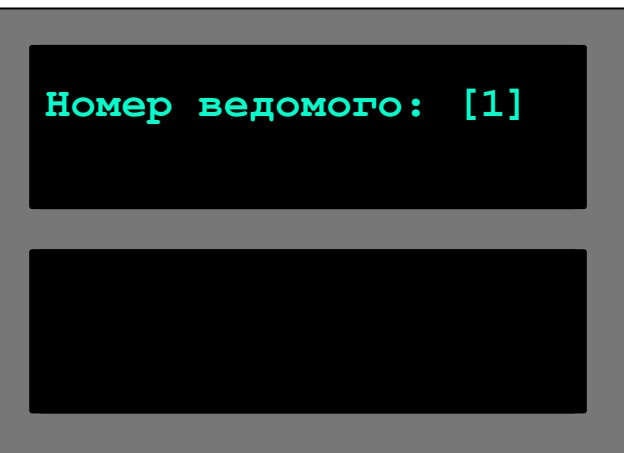

# **Размещение ведомого электровоза**

 И последнее… На **ведомом** электровозе в п. **Размещение** задается расстояние между ведущим данным ведомым электровозами и его расположение: в хвосте состава (2) или в середине (1)

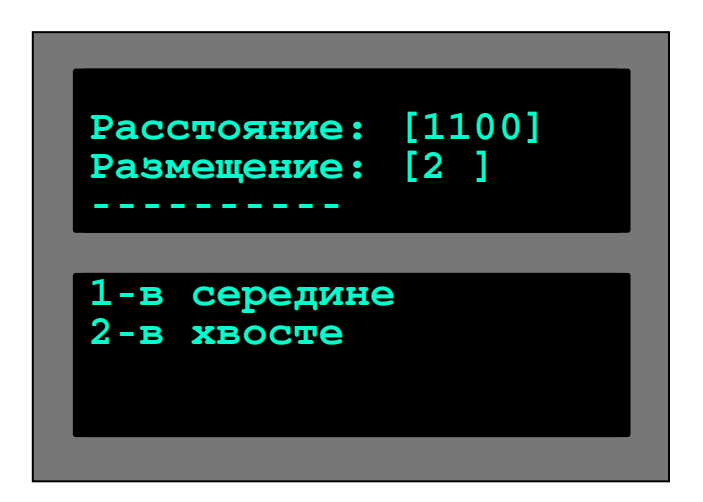

# **Завершение настройки КСЛ**

После этих настроек КСЛ начинает работать, и в меню САВПРТ на **ведомом** и **ведущим**  электровозах появится надпись: КСЛ: вкл

#### **Ведущий Ведомый**

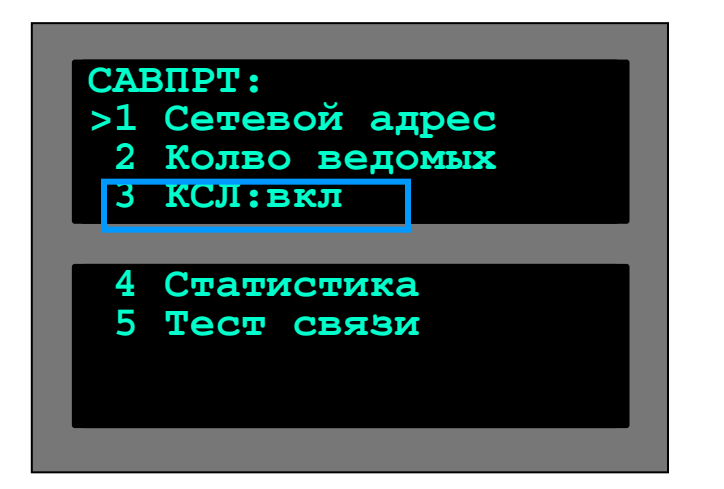

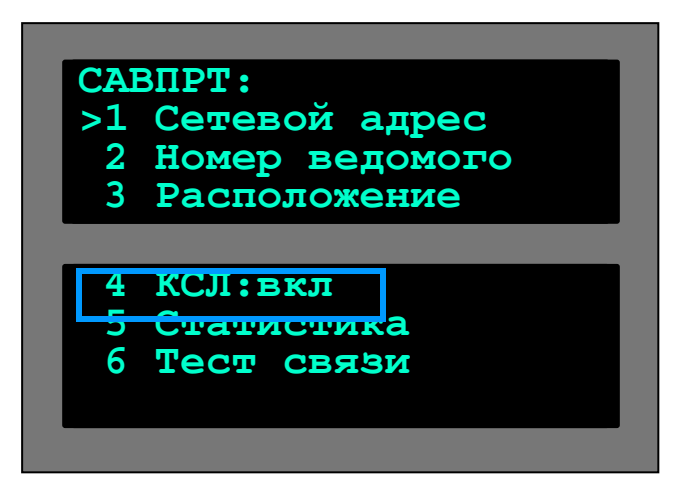

На этом настройка связи ИСАВП-РТ завершена

### **Диагностика системы**

Перед началом движения необходимо убедиться в работоспособности системы и на **ведущем** и на **ведомом** электровозе.

Для этого:

- сверяются показания датчиков токов и напряжения электровоза и системы
- проводятся тесты:
	- ◻ тяги
	- ◻ пневматического торможения
	- □ подачи песка

### **Датчики токов**

Из меню **Диагностика** и далее – в подменю Вл10>Датчики>Ток, или просто из Основного экрана нажав последовательно клавиши <mark>\*</mark> и 2, можно попасть в экран, дающий информацию о всех тяговых токах обеих секций электровоза. Ток вспомогательных нужд здесь можно посмотреть по общему току при отсутствии тяги.

Экран токов необходим машинисту для диагностики электровоза, в особенности, при сверке токов секций перед применением рекуперации.

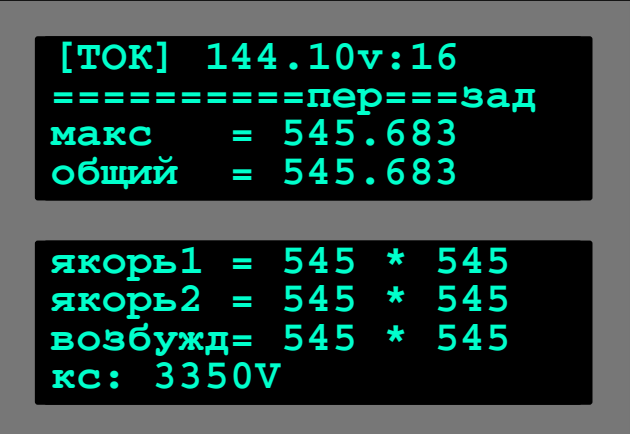

# **Диагностика системы. Тяга**

#### Открываем окно теста:

Настройка>Диагностика>ВЛ10>Устройства>Тяга

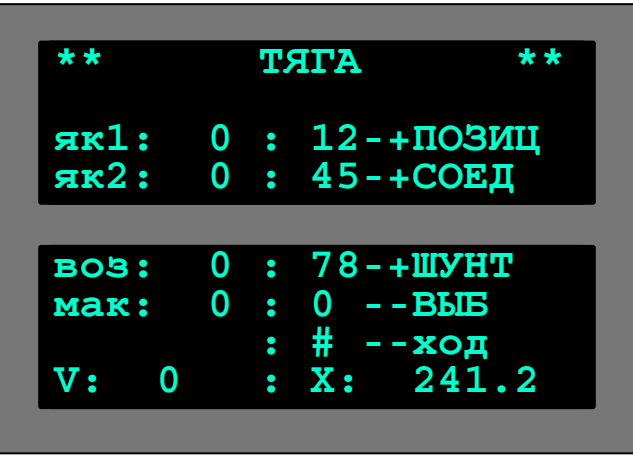

#### Проводим тест нажимая клавиши:

- **1 2**
- добавить, убавить позицию
- переключиться на следующее, предыдущее соединение **4 5**
- переключиться на следующее предыдущее ослабление поля **7 8**
	- перейти в выбег **0**
	- перейти к тесту переключения по ходовым позициям (проводится аналогично) **#**

### **Диагностика системы. Пневматика**

#### Открываем окно теста:

Настройка>Диагностика>ВЛ10>Устройства>Пневматика

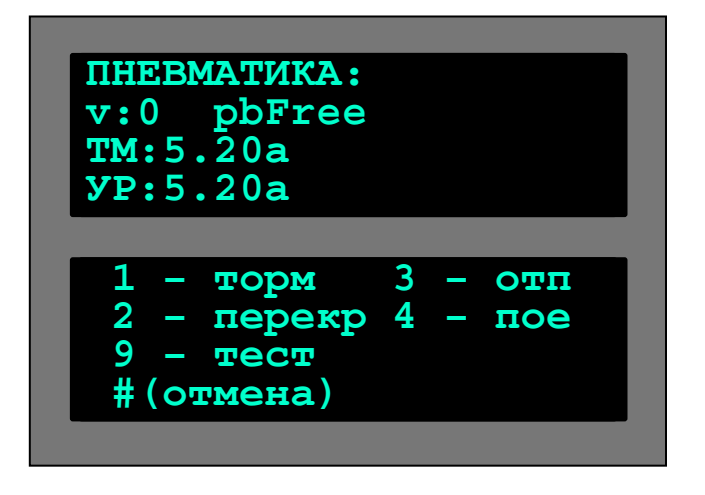

#### Проводим тест нажимая клавиши:

- торможение **1**
	- перекрыша
	- отпуск

**2**

**3**

**4**

**9**

- поездное состояние
- провести полный цикл торможения
- отмена теста **#**

# **Диагностика системы. Подача песка**

#### Открываем окно теста:

Настройка>Диагностика>ВЛ10>Устройства>Песок

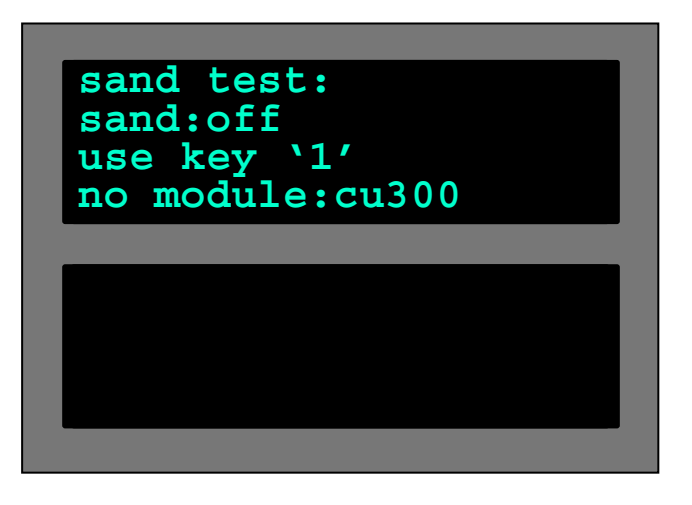

Проводим тест нажимая клавишу:

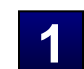

**1** – начать/закончить подачу песка

### **Настройки перед стартом**

*Перед началом движения в систему ведущего локомотива вводятся данные:*

- 1. координата
- 2. диаметр ДПС
- 3. ограничения скорости
- 4. табельный номер и номер поезда
- 5. о составе: кол-во вагонов, их загруженность
- 6. ток, при котором проводится подача песка
- 7. параметры пневматического торможения

# **1. Координата. Вводное слово**

Так как большинство сортировочных станций имеют несколько парков приёмаотправления поездов и различные варианты маршрутов отправления, координата, выставляемая системой по умолчанию при выборе участка следования, не всегда соответствует реальной координате.

Поэтому после выхода поезда со станции отправления на перегон машинисту необходимо самостоятельно скорректировать координату пути по ближайшей километровой отметке, используя пункт меню **Координата**. Дальнейшая корректировка координаты в пути следования (сдвиг координаты может быть вызван неточным значением заложенного в систему диаметра бандажа, или боксования колёсных пар) будет осуществляться автоматически по местам проследования изолированных стыков блок-участков системой коррекции координаты УККНП. Для этого связь с УККНП в пункте **«3»** меню должна быть включена.

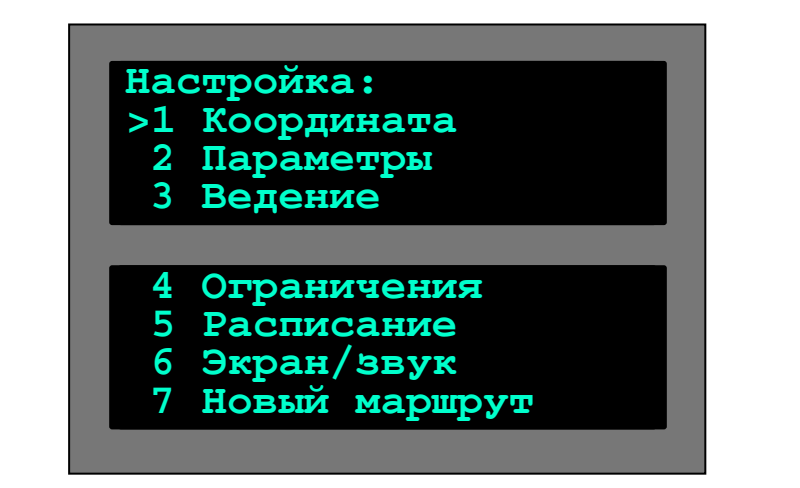

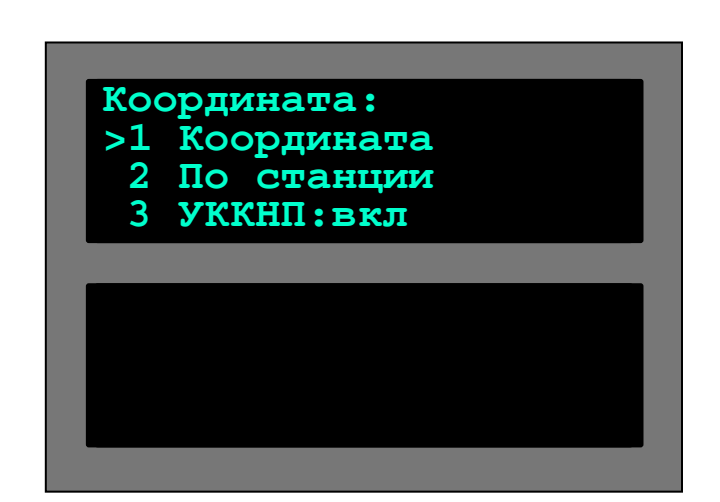

# **Задание координаты**

 Помимо обычного ввода координаты (км, пк) имеется возможность выставить координату по оси любой станции участка. Для этого необходимо попасть в меню **По станции** и указать своё *местонахождение*. Это бывает удобно в случаях, когда движение начинается с промежуточной станции.

Однако, поскольку расхождение между точкой отправления и примерно выставленной по оси станции координатой может быть значительным, при выходе на перегон координату необходимо скорректировать ещё раз, точнее. Выход из любого меню в Основной экран осуществляется нажатием (одним или несколькими, в зависимости от структуры меню) клавиши **F**

Выход из любого меню в предыдущее, и дальше - в Основной экран, осуществляется нажатием клавиши **F**

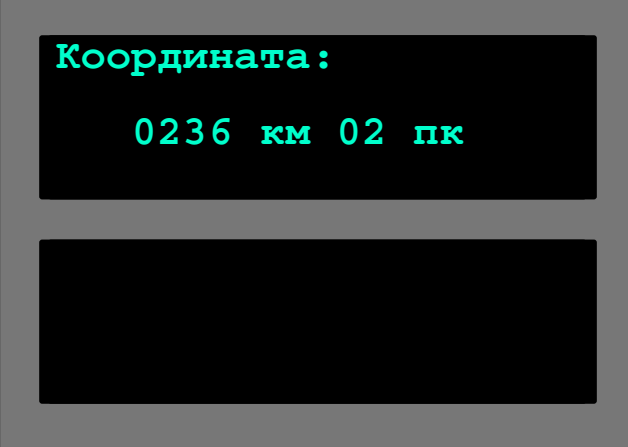

#### **Местанохождение:**

- **>1 Белово**
	- **2 Мереть**
	- **3 Проектная**
	- **4 Полысаево**
	- **5 Ленинск-Кузнецкий**
	- **6 Байкаим**
	- **7 Леинск-Кузнецкий**

# **2. Параметры ДПС**

Откройте окно Настройка ДПС последовательно выбирая пункты: Главное меню>Настройка>Параметры> Параметры ДПС

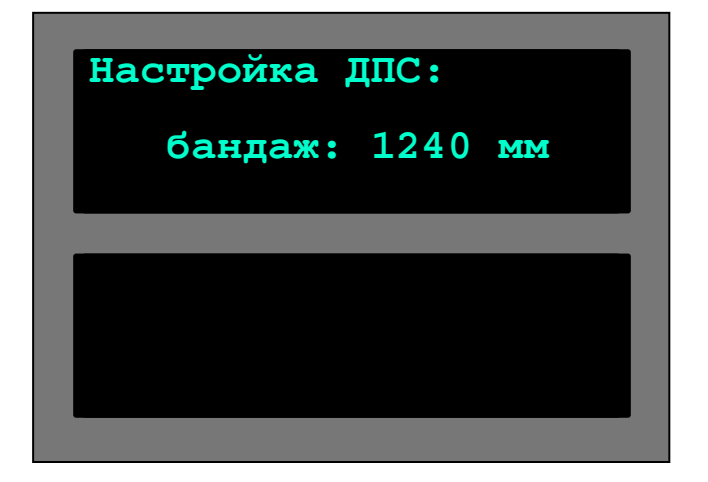

В окне **Параметры ДПС** производится настройка системы обработки импульсных данных датчика пути и скорости ДПС. Настройка осуществляется установкой значения диаметра бандажа колёсной пары, на которой установлен датчик. При отсутствии данных о замерах бандажей в журнале ТУ-152 параметр рекомендуется подбирать опытным путём в процессе движения. Однако, такой подбор необходим лишь для электровозов, не оборудованных, или работающих с неисправной системой УККНП. При исправной системе УККНП набегаемая за блок-участок погрешность после проследования светофора ликвидируется автоматически.

### **3. Временные ограничения скорости**

Все постоянные ограничения скорости вместе с картой объектов заложены в память системы. Выдаваемые машинисту на бланке предупреждения временные ограничения в систему нужно вводить вручную (в перспективе планируется автоматический ввод временных ограничений с картриджа).

Откройте окно ограничений скорости последовательно выбирая пункты: Главное меню>Настройка>Ограничения>Редактирование

Здесь выведен перечень всех введённых временных ограничений. Для ввода нового ограничения необходимо выбрать пункт **Добавить,** после чего в появившемся поле указать километры и пикеты начала и конца ограничения и величину скорости, после чего нажать Для удаления ограничения необходимо подвести к нему курсор и нажать на клавиатуре **M #**

Помимо функции редактирования в меню **Ограничения** имеются возможности удаления всех временных ограничений, их восстановления и удаления всех постоянных ограничений скорости, заложенных на данном участке.

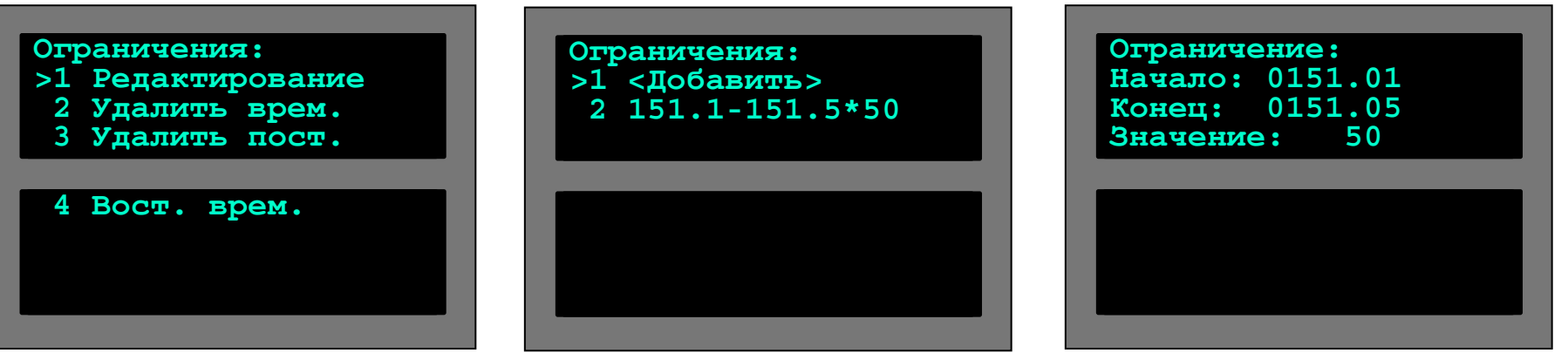

# **4. Меню ПОЕЗДКА**

Откройте окно Поездка последовательно выбирая пункты:

Главное меню>Настройка>Параметры>Поездка

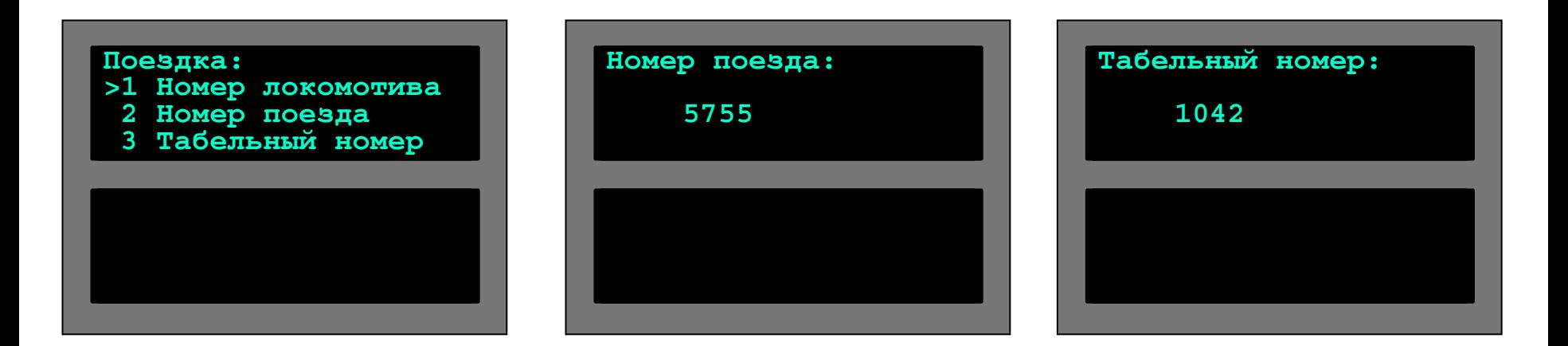

В меню **Поездка** осуществляется ввод номера поезда и табельного номера машиниста.

Информацию о номере локомотива система РПДА-Г берёт автоматически из памяти блока регистрации, куда этот параметр прошивается при установке блока на электровоз.

## **5. Параметры: состав и состав РТ**

Для расчета алгоритма ведения программе автоведения необходимо иметь информацию о составе: длину состава, массу состава, количество вагонов и их загруженность, порядок расположения загруженных вагонов Для ввода этих параметров в меню автоведения предусмотрены 2 пункта: Состав и Состав РТ

Откройте меню параметров состава последовательно выбирая пункты:

Главное меню>Настройка>Параметры>Состав или Состав РТ

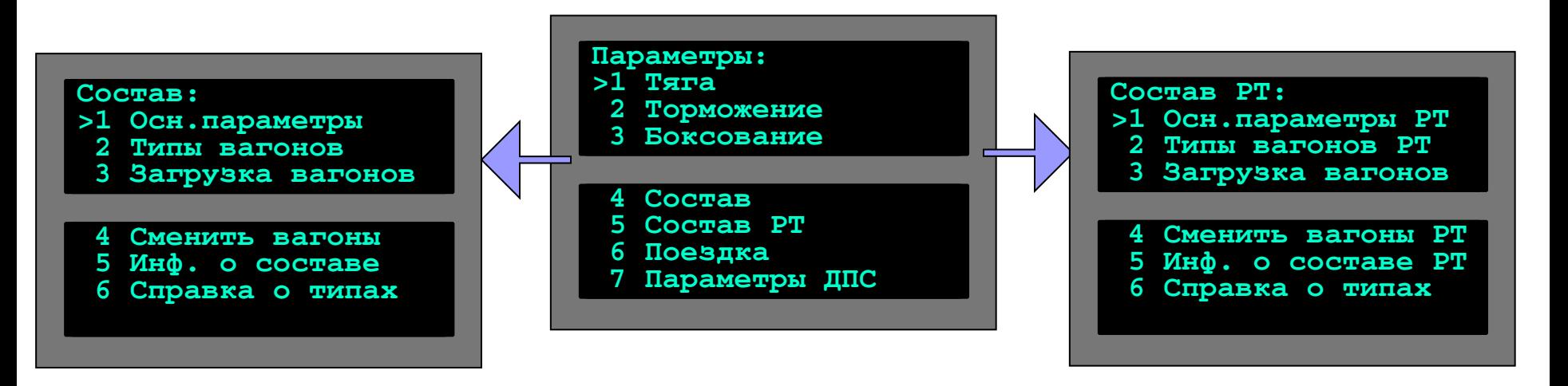

Ввод информации о подчиненном составе: •количество и тип вагонов •загруженность вагонов •порядок расположения •… Ввод информации обо всем поезде:

- •масса
- •длина
- •количество вагонов

### **5. Параметры состава. Замечание**

В меню **Состав** и **Состав РТ** имеется возможность заложить конкретную информацию о каждом вагоне в отдельности, однако, учитывая отсутствие у машиниста достаточного для этой операции количества времени, рекомендуется вводить лишь **основные параметры состава**, представленные в первом пункте подменю. Ввод количества вагонов, условной длины состава и веса поезда является достаточным условием для движении в автоведении.

Перспективы эксплуатации ИСАВП-РТ сводятся к тому, что вся информация о составе поезда и временные ограничения на участок будут записываться на выдаваемый машинисту картридж в пункте выдачи предупреждений. Система будет автоматически считывать эту информацию с картриджа, а вышеописанное меню будет служить для проверки занесённых данных и при необходимости их корректировки (например, при отцепке вагонов на промежуточной станции).

Откройте меню параметров состава последовательно выбирая пункты:

Главное меню> Настройка> Параметры>Состав

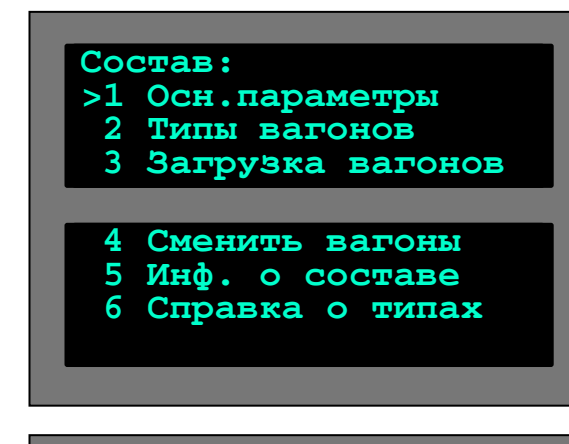

**Параметры состава:**  $B$ агонов<sup>(штук)</sup> **длина(усл.ваг): 050 длина(тонн): 02500**

### **6. Боксование. Подача песка**

Откройте меню последовательно выбирая пункты: Главное меню> Настройка> Параметры>Боксование

В меню **Боксование** производится включение/отключение системы подачи песка, регулируются параметры пескоподачи:

- **опасный ток** это токовый барьер, при превышении которого в тяге будет осуществляться подача песка под колёсные пары, независимо от наличия боксования;
- **период подачи** это интервал между моментами подачи песка (сек);
- **скважность тяги** продолжительность импульса пескоподачи в тяге при токе выше опасного (сек);
- **скважность боксования** продолжительность импульса пескоподачи при срабатывании реле боксования.

При срабатывания реле боксования система осуществляет подачу песка под колёсные пары и убирает одну позицию тяги. Если боксование не прекращается, система продолжает подавать песок и постепенно разбирать тягу до момента отключения реле.

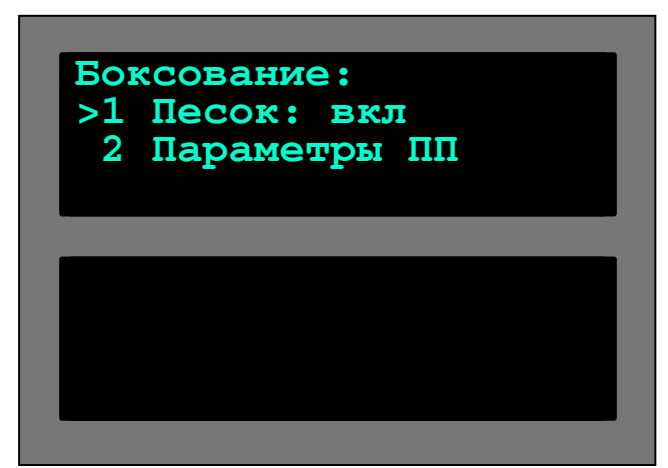

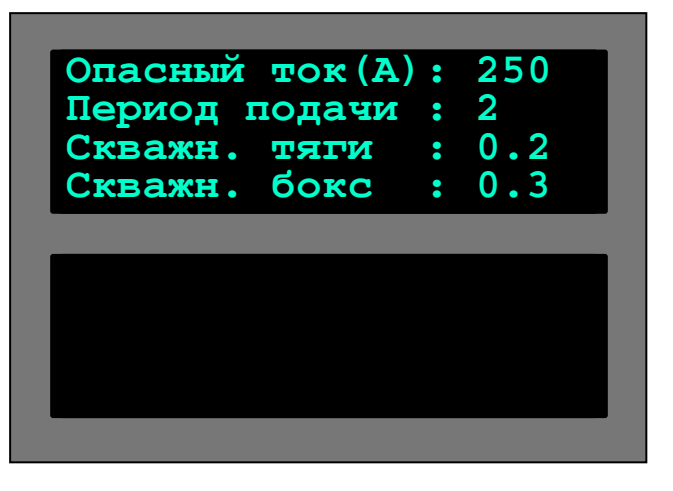

### **7. Параметры торможения**

Откройте меню последовательно выбирая пункты:

Главное меню> Настройка> Параметры> >Торможение **Торможение:**

В меню **Торможение** производится включение/отключение управления системы пневматическими тормозами поезда и рекуперацией, также имеется настройка параметров пневматического торможения:

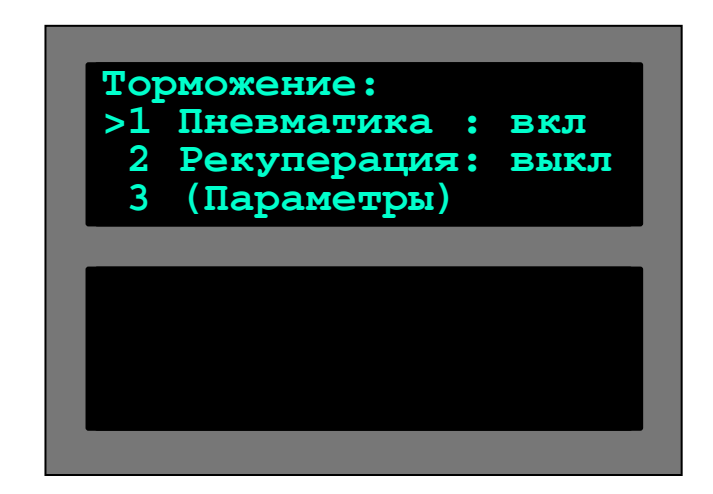

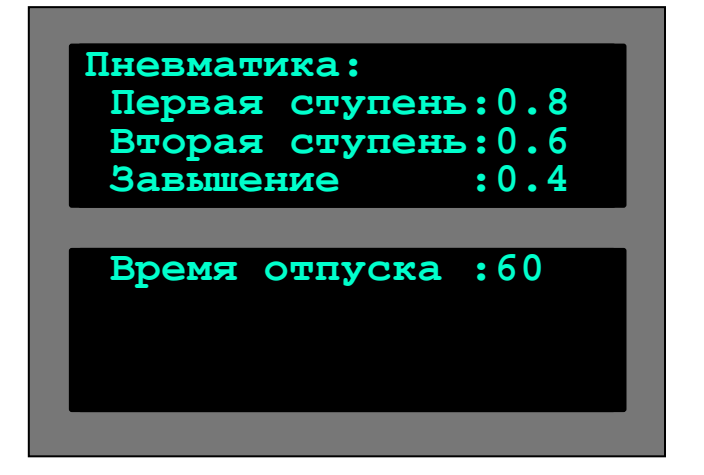

- 1. снижение давления при первой и второй ступенях торможения;
- 2. завышение давления при отпуске;
- 3. расчётное время отпуска тормозов состава.

### **Начало автоведения**

- На этом настройка и проверка системы завершена
- Для включения автоведения нажмите кнопку  $\boxed{\blacksquare}$  - пуск